富里北部コミュニティセンター・中部ふれあいセンター

### 施設予約システム 操作マニュアル

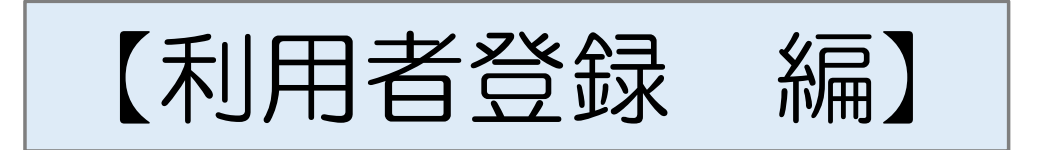

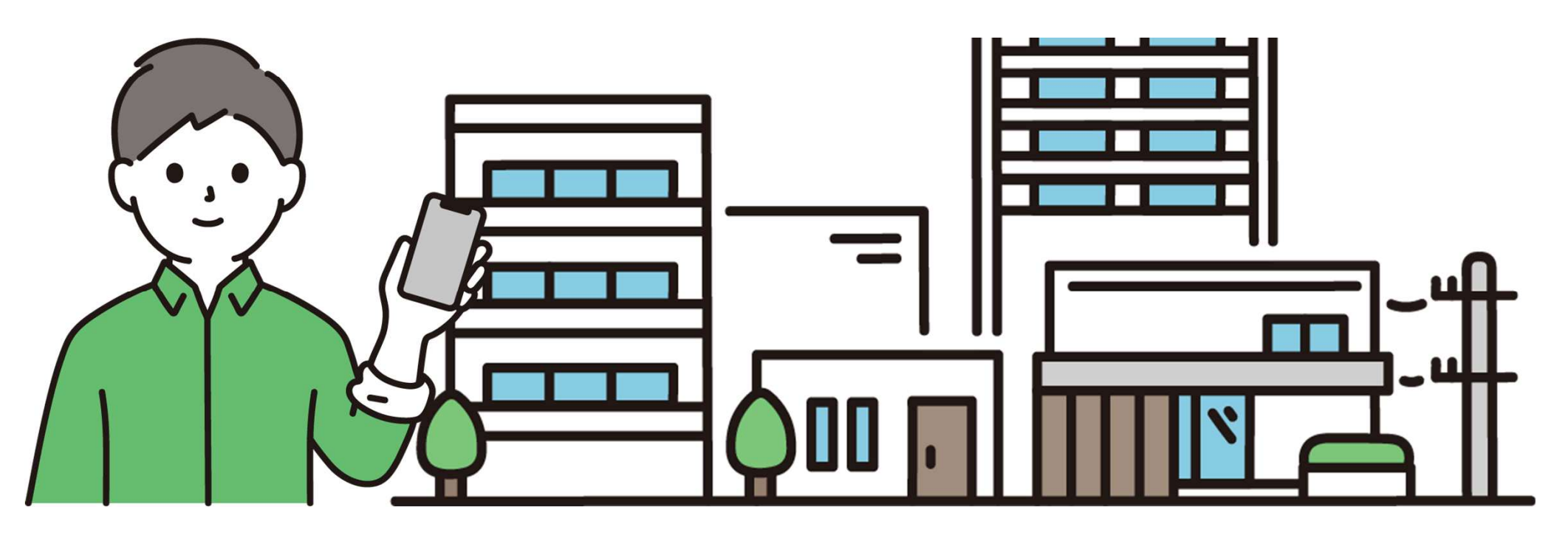

### 利用者登録の流れ

- 手順1 施設予約システムに接続します。
- 手順2 利用者登録画面から利用者情報を入力します。
- 手順3 利用者登録受付完了のメールを確認します。
- 手順4 施設の窓口にて本人確認手続を行います。
- 手順5 利用者IDと仮パスワードを確認します。
- 手順6 本パスワードの登録をします。

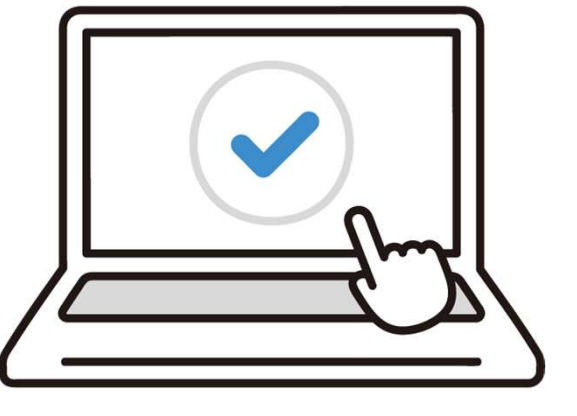

 $\sqrt{17}$ 利用者登録を始める前に「@p-kashikan.jp」からのメールが届くよう、あらかじめ設定をお願いします

### <sup>1</sup> 施設予約システムに接続します

(1) スマートフォンやパソコン等からインターネットに接続してください。

(2) インターネットに接続し、アドレスバー(インターネットの検索欄) に以下のURLを入力またはQRコードを読み取ってください。※「利用者登録」は利用される施設ごとに登録が必要です。

**〇富里北部コミュニティセンター**

**https://k2.p-kashikan.jp/tomisato-shimin-hokubu/index.php**

**〇中部ふれあいセンター**

**https://k2.p-kashikan.jp/tomisato-shimin-chubu/index.php**

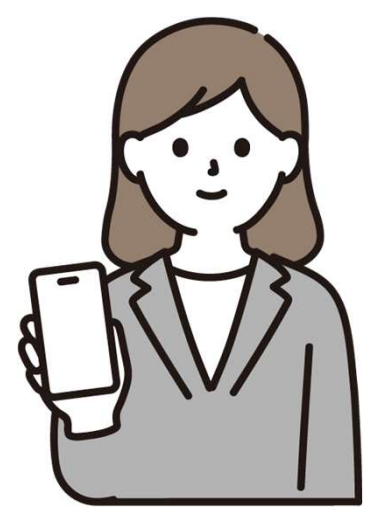

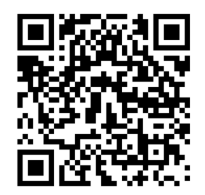

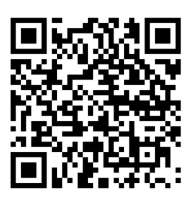

### 施設予約システムの画面から利用者登録を行います。

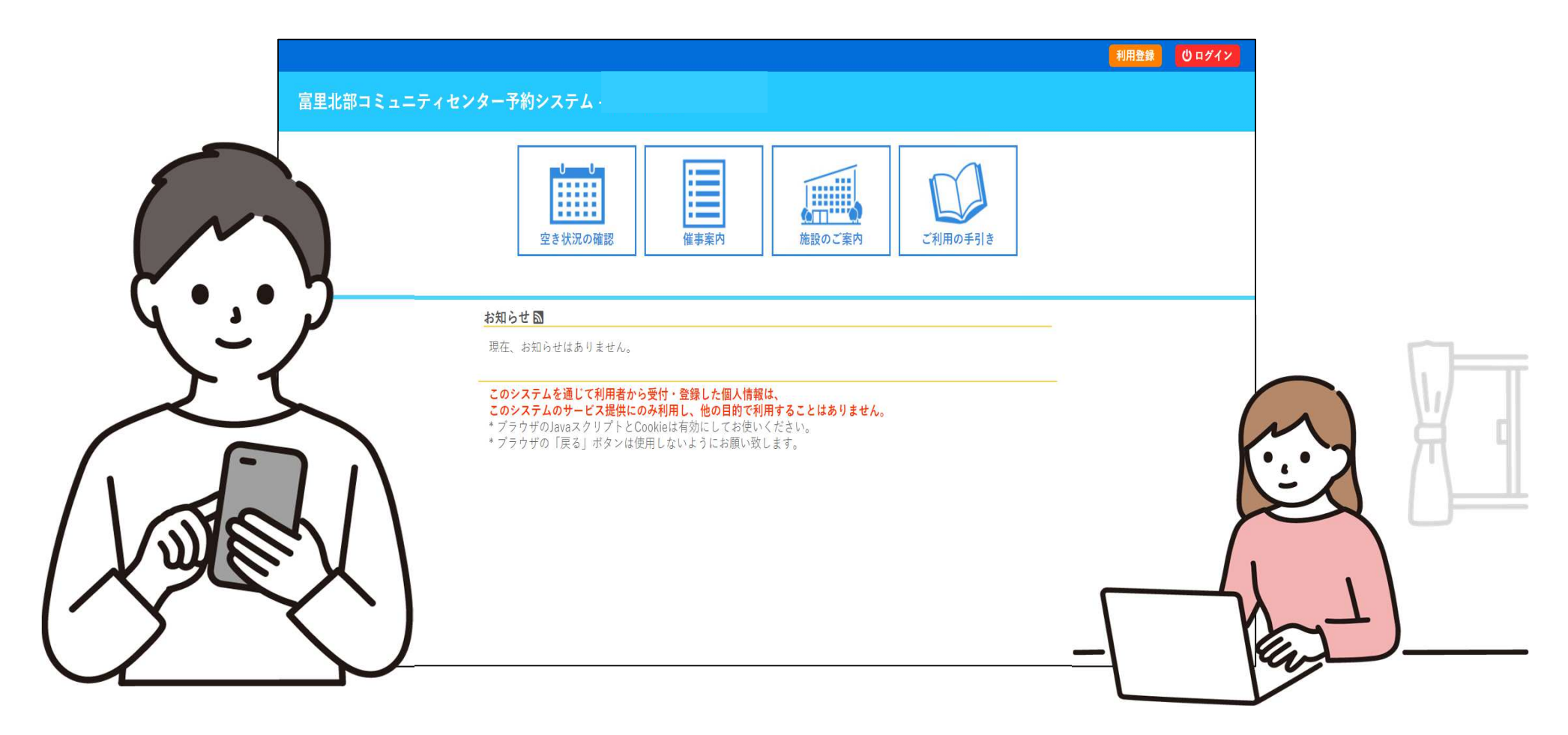

### 画面右上の「利用登録」ボタンを押してください。

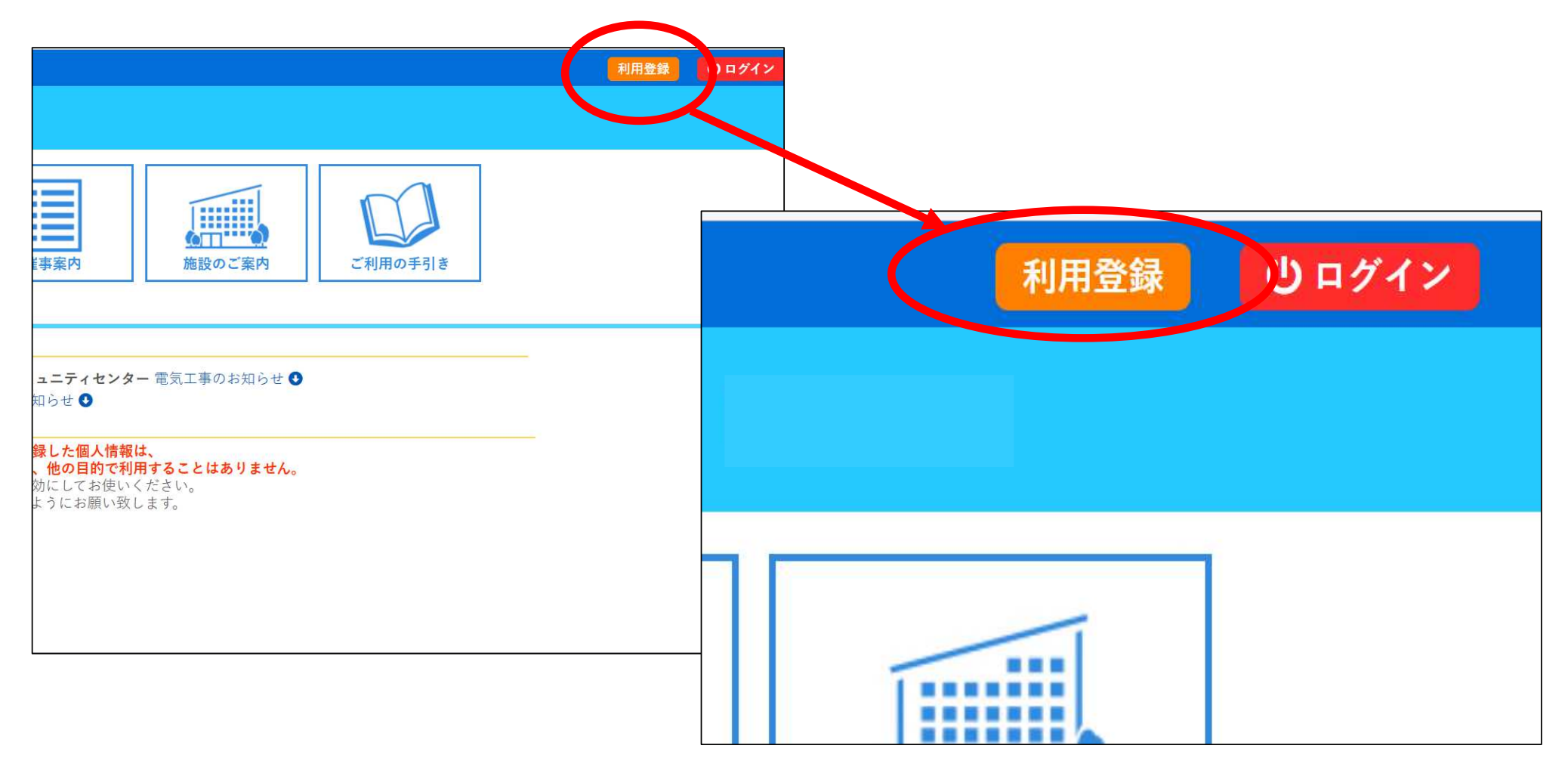

### 施設予約システムの利用規約が表示されます。

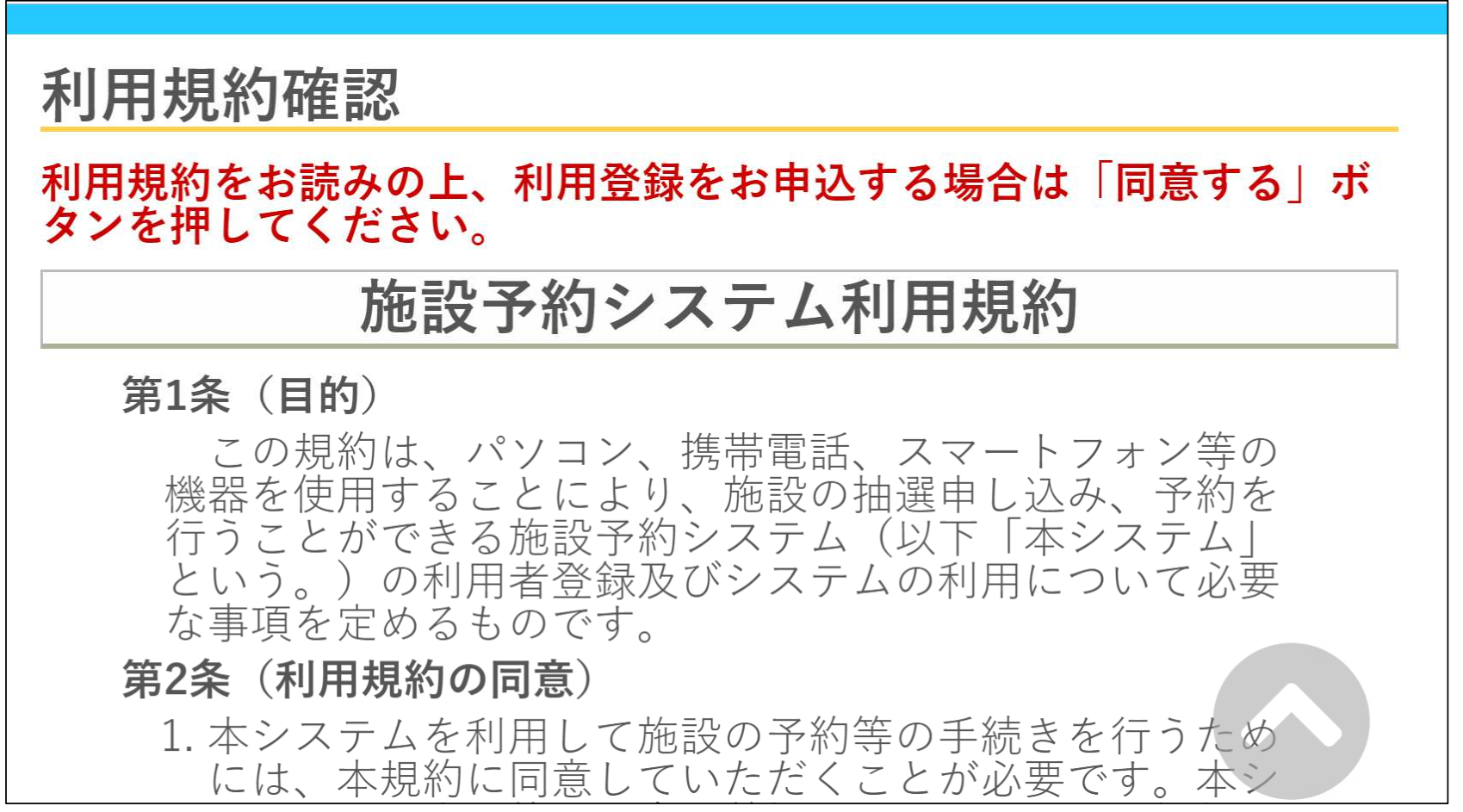

#### 最後までお読みいただき、「同意する」ボタンを押してください。

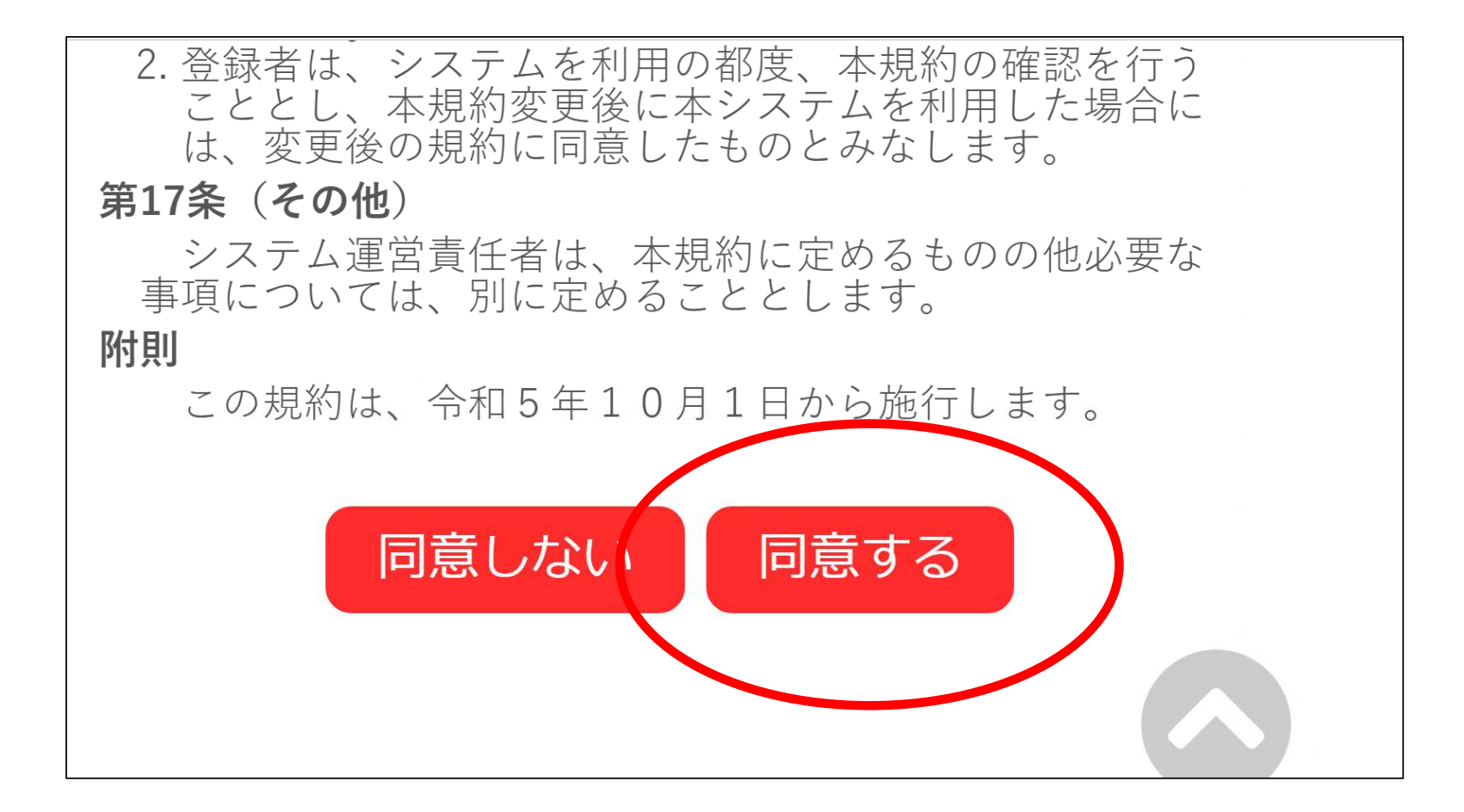

### <sup>6</sup> 利用者情報を入力する画面になります。

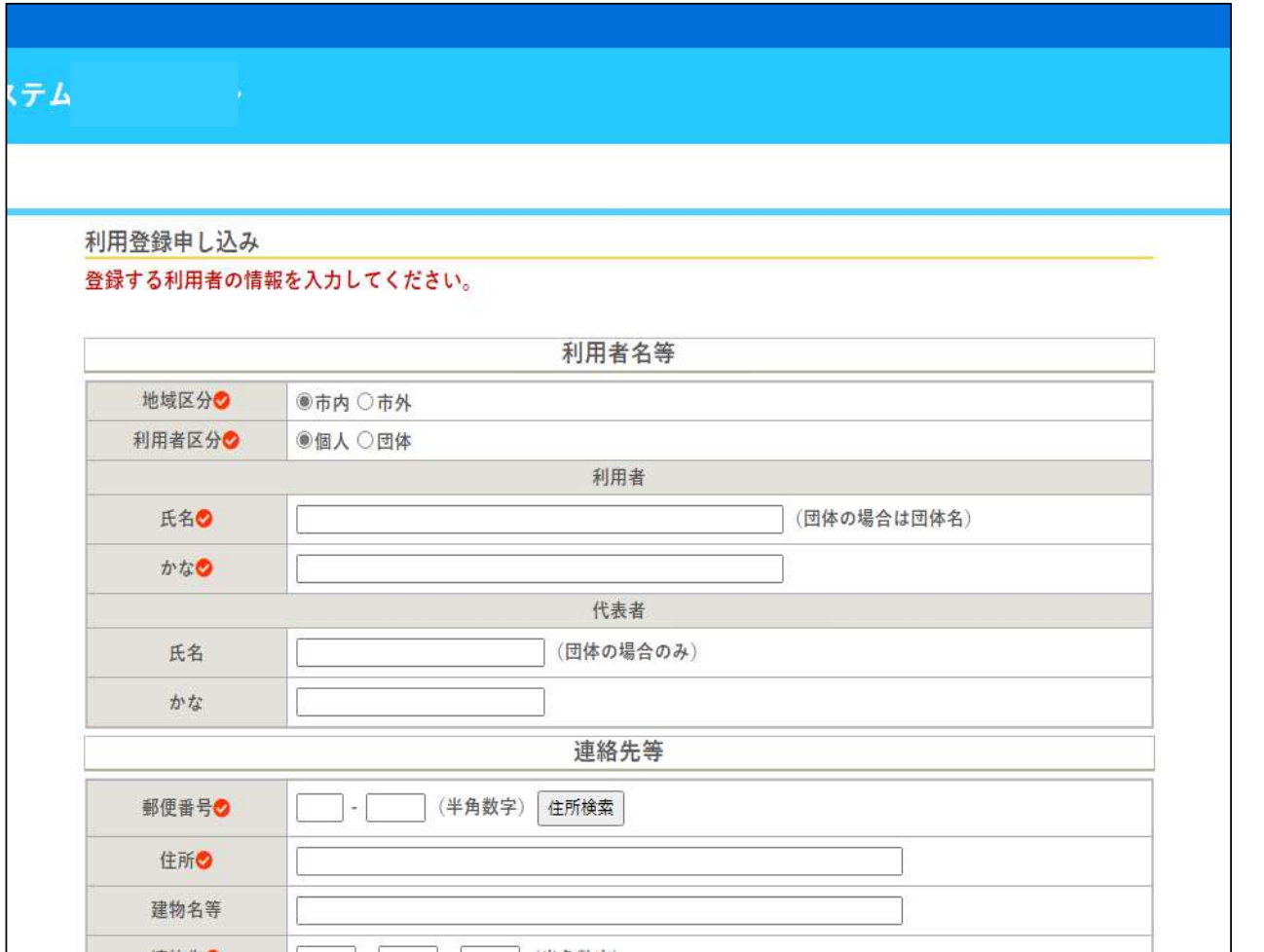

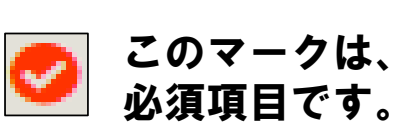

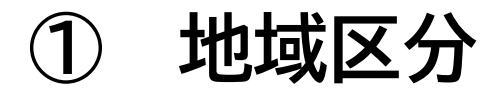

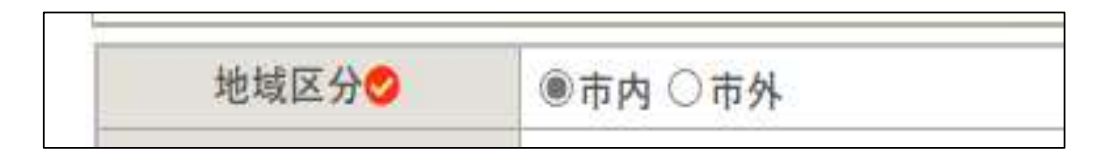

(個人の場合)

市内に在住または在勤、在学の方は「市内」それ以外の方は「市外」を選択

(団体の場合)

団体の構成人数のうち市内に在住または在勤・在学の方が

- 2分の1以上の場合 <sup>→</sup> 市内 を選択
- 2*分の* 1 未満の場合 → **市外** を選択

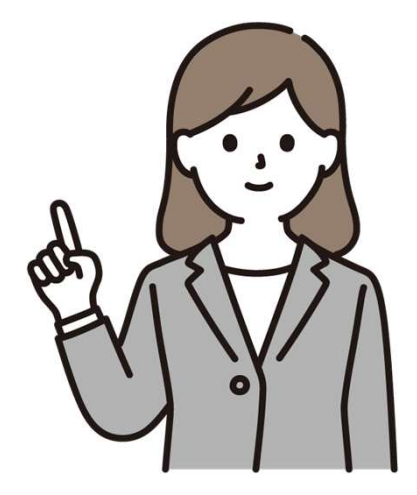

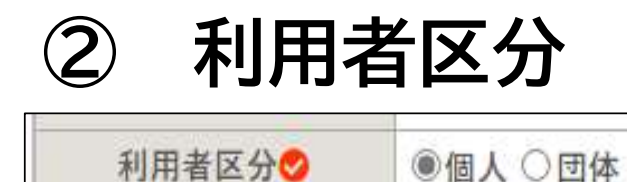

施設を個人でご利用になる方は、 個人 を選択 施設を団体でご利用になる方は、 団体を選択

# 3 利用者 氏名/かな<br>–

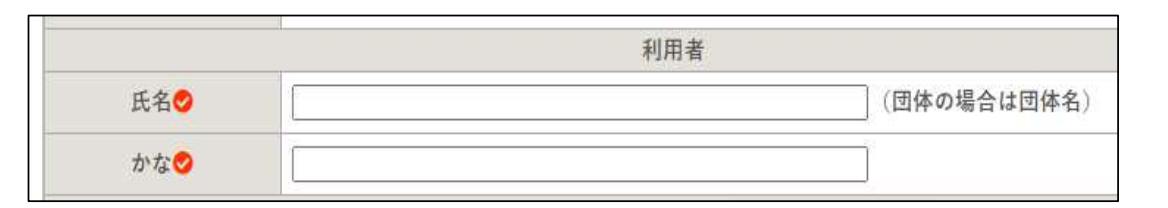

(個人の場合) 氏名 <sup>と</sup> よみがな を入力 (団体の場合) <u>団体名</u> と よみがな を入力<br>-

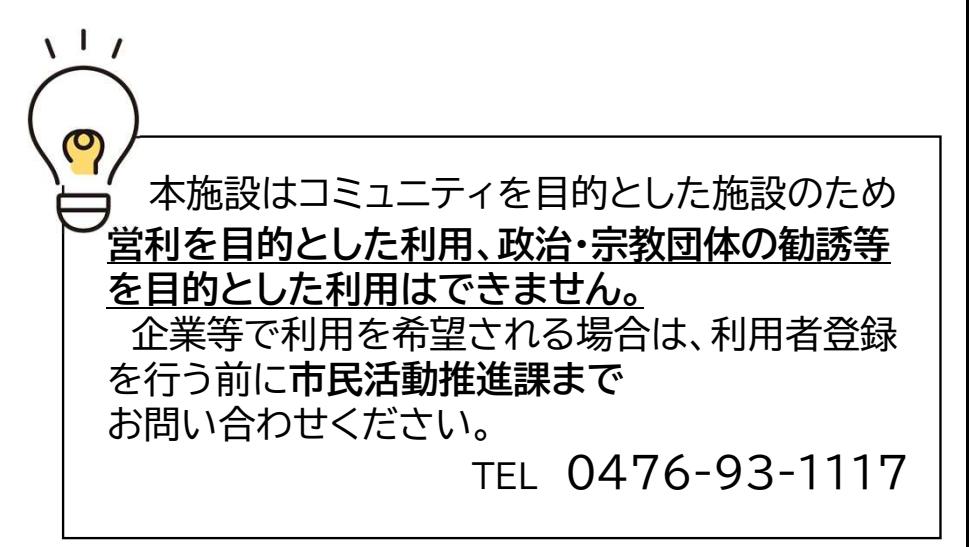

### <sup>④</sup> 代表者 氏名/かな

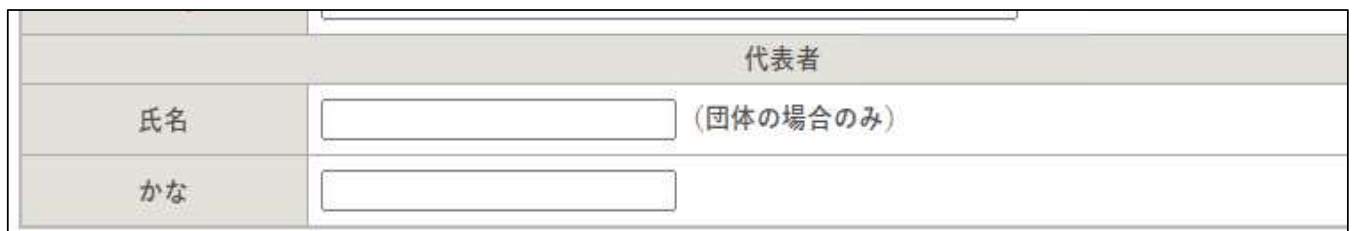

(個人の場合) 入力は不要です。

(団体の場合) 利用者登録を行う方の氏名とよみがなを入力。

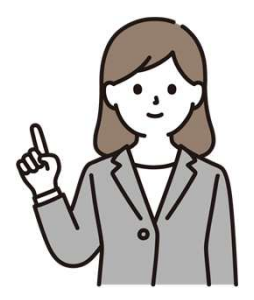

※団体の「代表者」以外の登録も可能です。 実際に利用予約(申請)を行う方を登録してください。

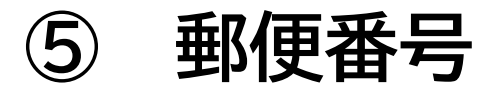

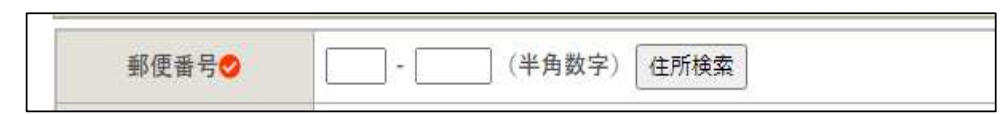

### 郵便番号を入力してください。「〇〇〇-〇〇〇〇」(3桁–4桁)

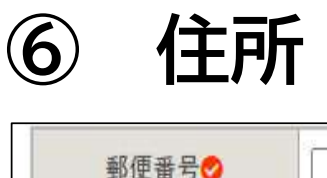

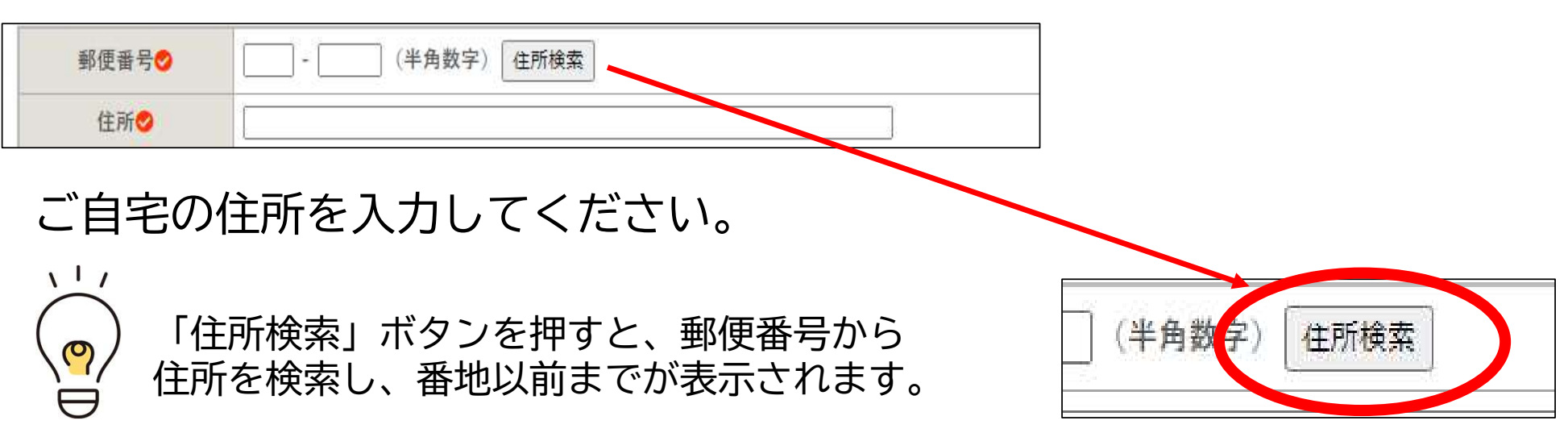

<sup>⑦</sup> 連絡先(電話番号)

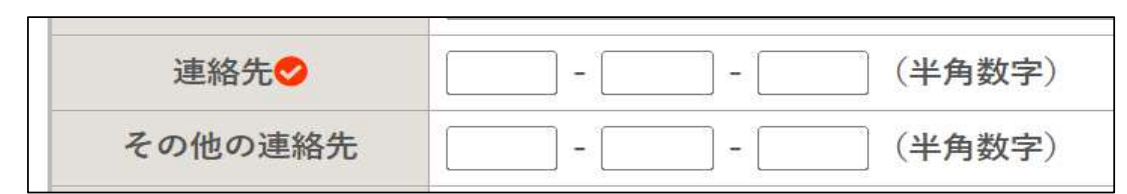

電話番号を入力してください。例)0476‐93‐×××× または 080‐×××× ‐☓☓☓☓ など

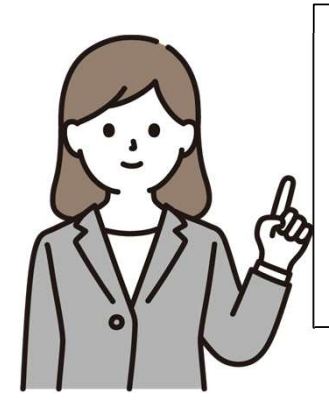

「その他の連絡先」とは・・・ 通常は「連絡先」の番号に連絡させていただきますが、それ以外に連絡可能な番号(ご自宅等)がありましたら、 入力してください。

<sup>⑧</sup> メールアドレス

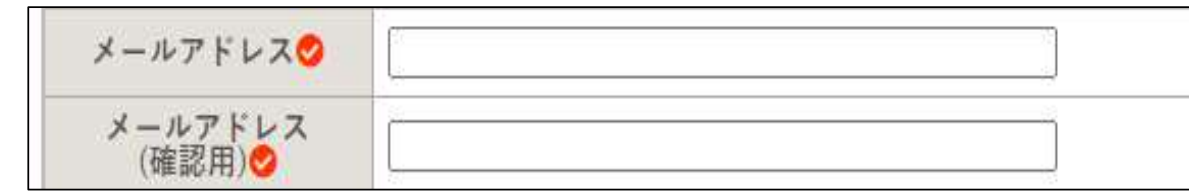

予約システム メールアドレ

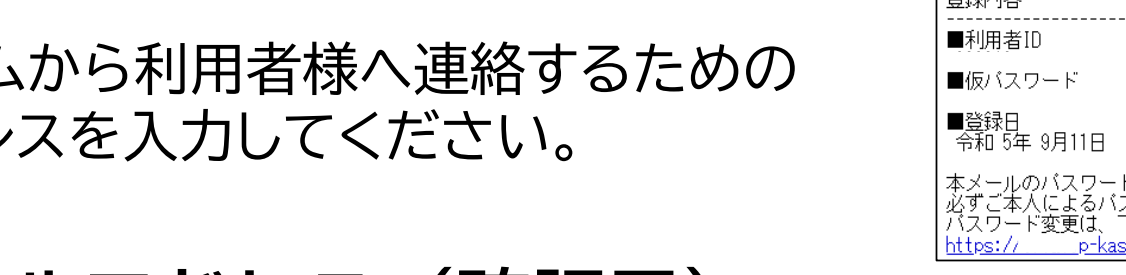

# 下記のURLにアクセスして行います。<br>shikan.jp/tomisato-shimin-.........

### <sup>⑨</sup> メールアドレス(確認用)

⑧で入力したメールアドレスと同じものを入力してください。

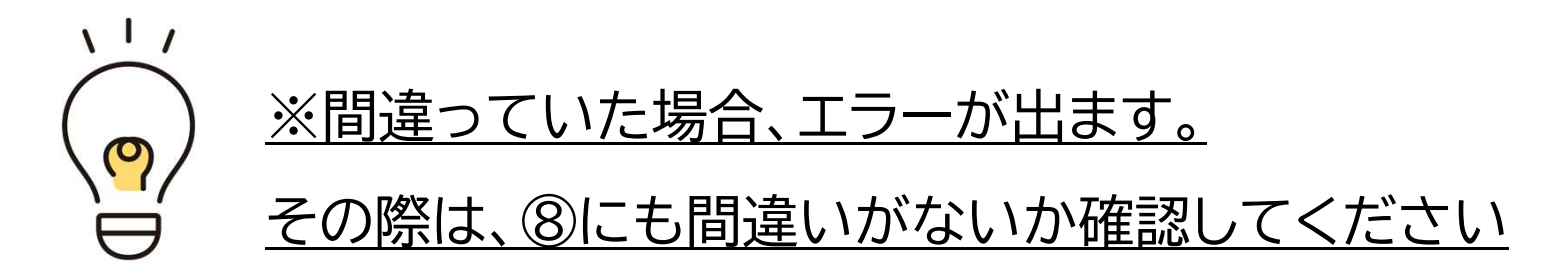

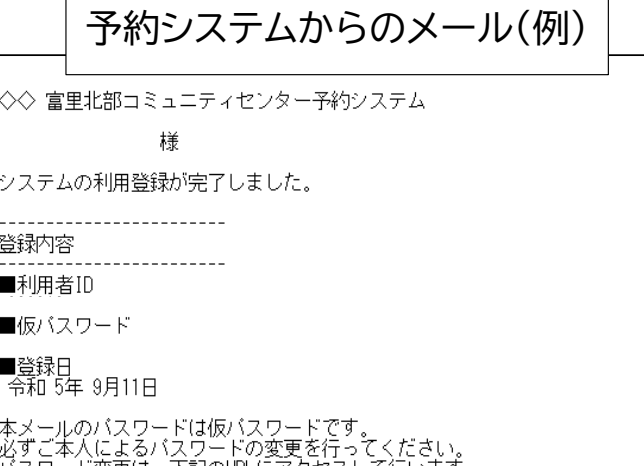

### メールアドレスについて

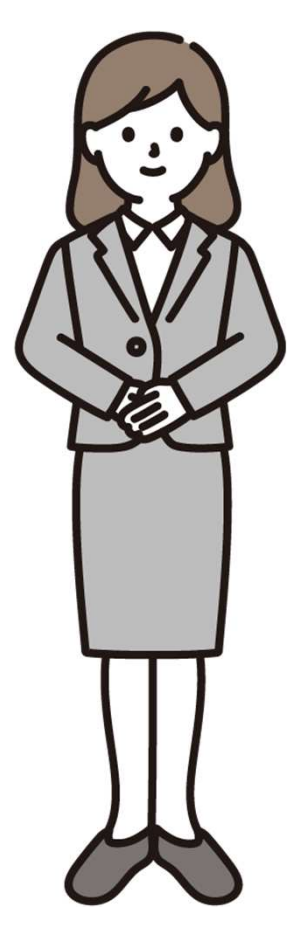

- 1. このアドレスは、利用者登録の受付を行った際や、本人 確認後の利用者IDと仮パスワードの送付に必要となる他、 重要なお知らせ等を送信するためのメールアドレスとなります。入力間違いには十分ご注意ください。
- 2. 迷惑メールなどを拒否する受信設定をされている場合は、 「@p-kashikan.jp」からのメールが届くよう事前に設定をお願いします。(ドメイン設定)

※メールアドレスをお持ちでない方は、窓口にて手続きをいたしますので、利用者登録を行う施設の窓口までお越しください。

### <sup>⑨</sup> 構成人数(全体)

### (個人の場合) 1名ですので「1」と入力してください。<br>(団体の場合) 団体の構成員(会員)の総数を入力して< (団体の場合) 団体の構成員(会員)の総数を入力してください。

#### ⑩構成人数のうち市内人数

(個人の場合) 市内利用者の方は「1」、市外利用者の方は「0」と入力してください。 (団体の場合) 市内在住または在勤、在学の方の人数を入力してください。

※市内人数が過半数を超えない場合、市外登録者となります。

市外登録者は、施設使用料が市外料金となり、抽選予約(先行予約)にも参加できませんので、あらかじめ御了承ください。

# <sup>7</sup> すべての項目を入力したら下部の「確認」ボタンを押す

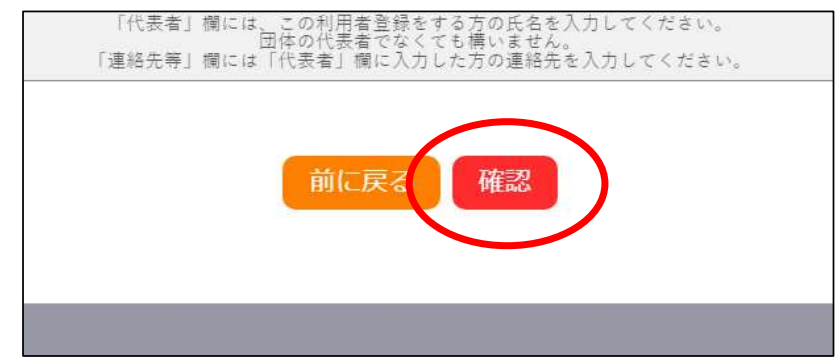

### <sup>8</sup> 入力した内容に間違いがなければ「登録」ボタンを押す。

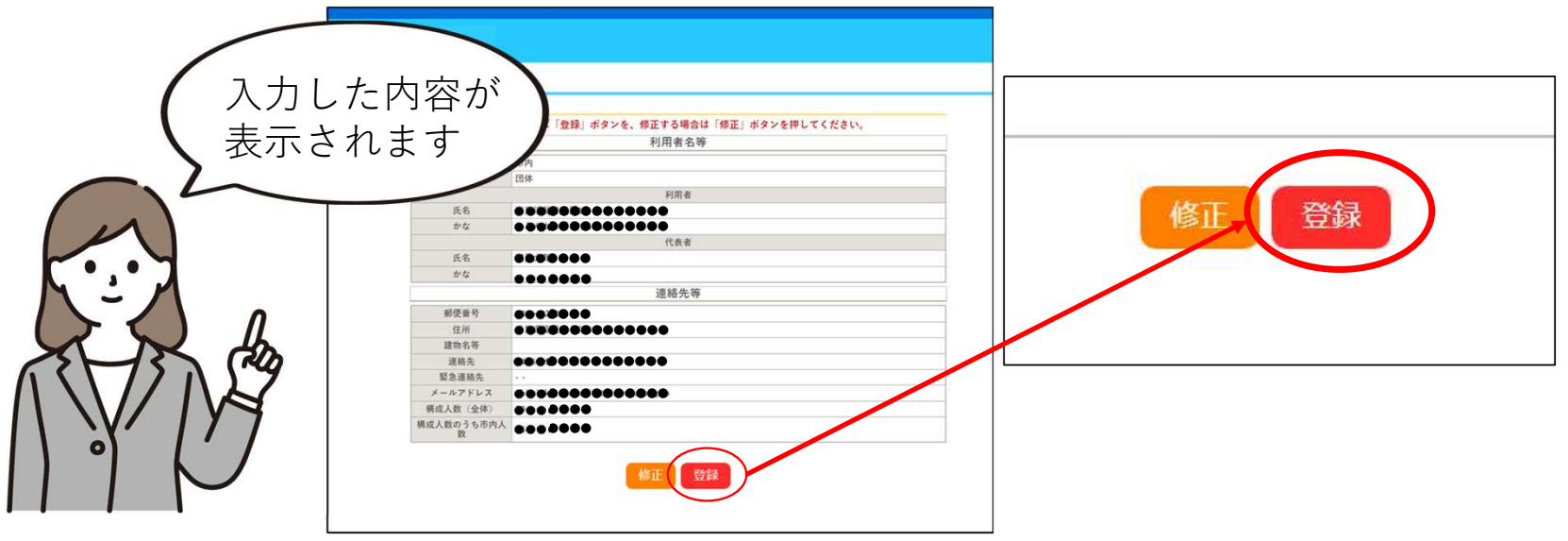

### 9「メールを送信しました」という画面になります。

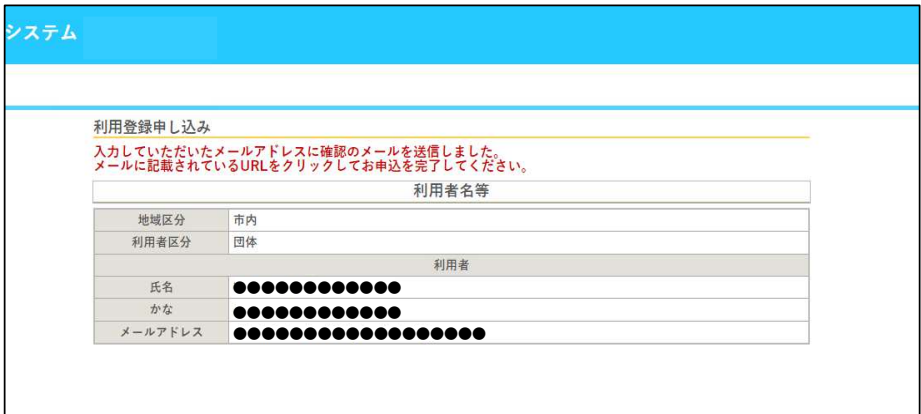

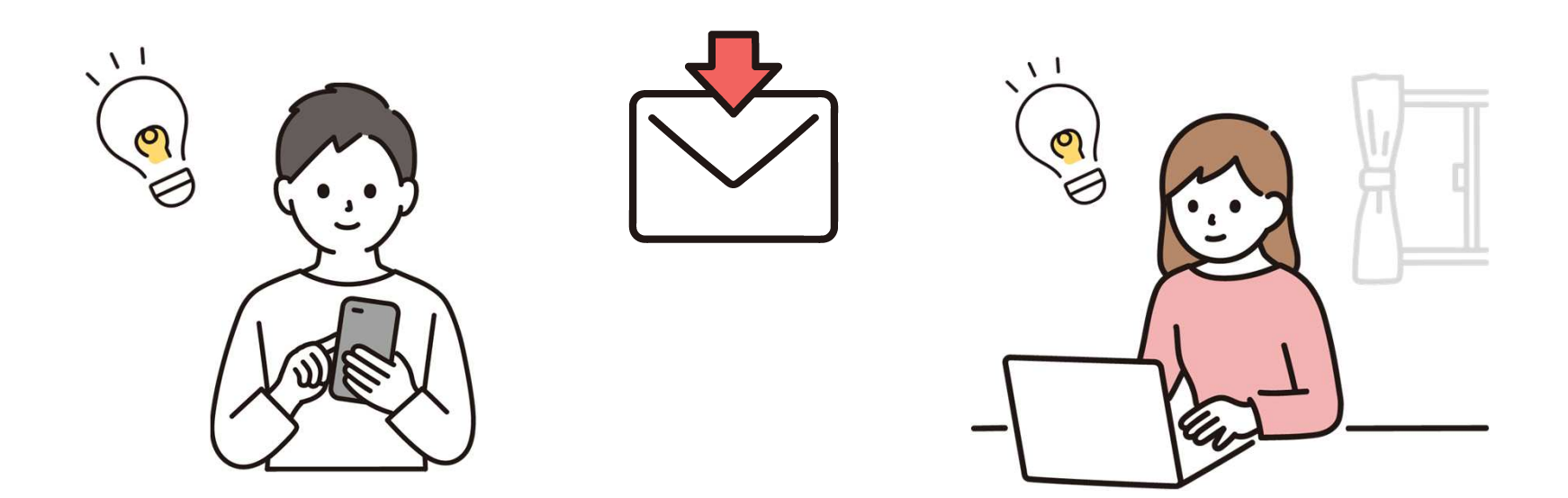

### <sup>10</sup> 利用者様あてにメールが届きますので URLをクリックしてください。

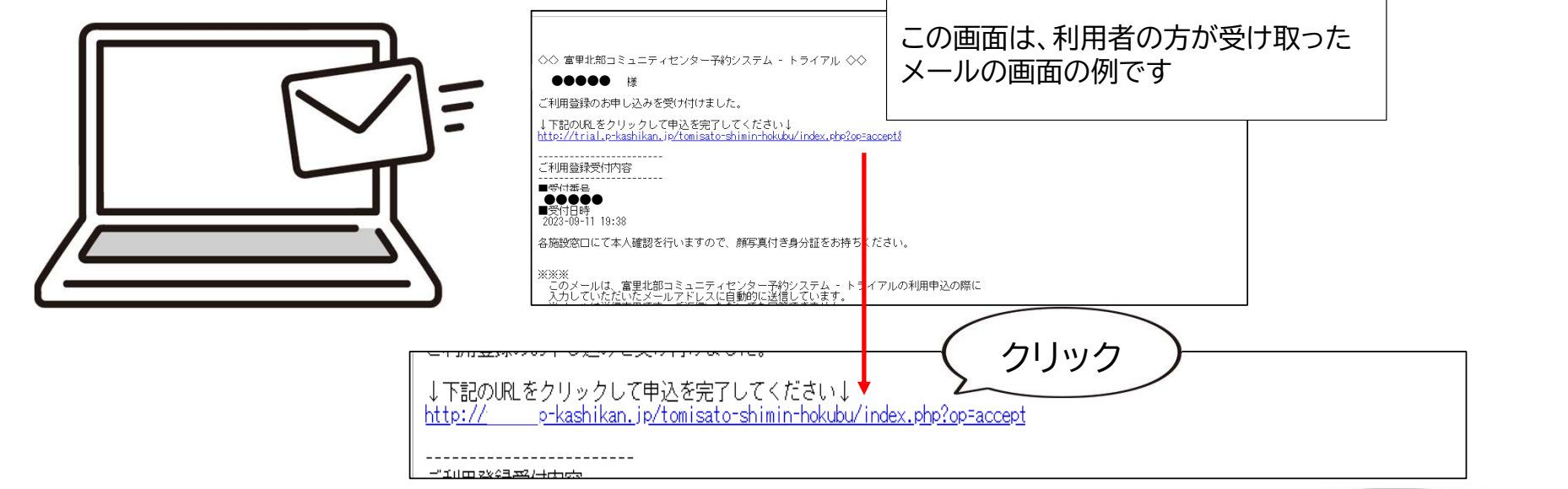

#### クリックすると、下のような画面を表示されます。

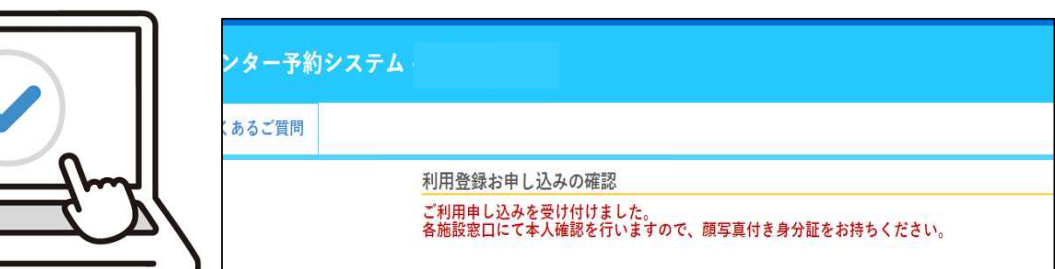

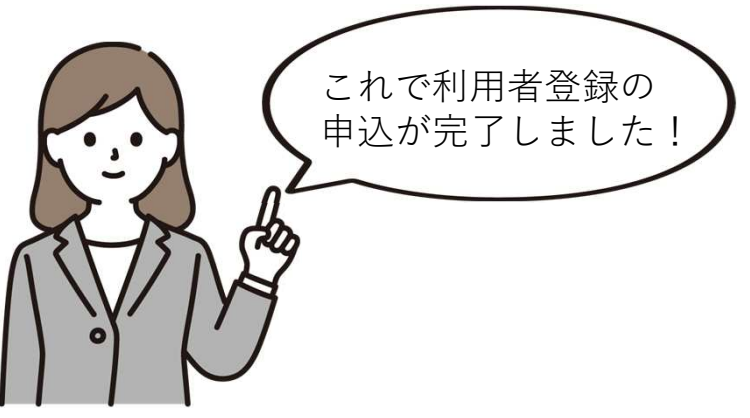

### <sup>11</sup> 本人確認手続を行います。

利用者登録申込を行った施設の窓口 にて、本人確認を行います。顔写真付き身分証明書を御持参の上、ご本人が窓口へお越しください。

※本人確認手続は、窓口の混雑状況 によりお待ちいただくことがございます。

富里北部コミュニティセンター TEL 0476-93-3755<br>-

中部ふれあいセンターTEL 0476-91-3363

開館時間 9:00~21:00まで(12/28~1/4を除く)<br>※※実味笑む知らせなく堕味体鋭となる埋合がござい ※災害時等お知らせなく臨時休館となる場合がございます。

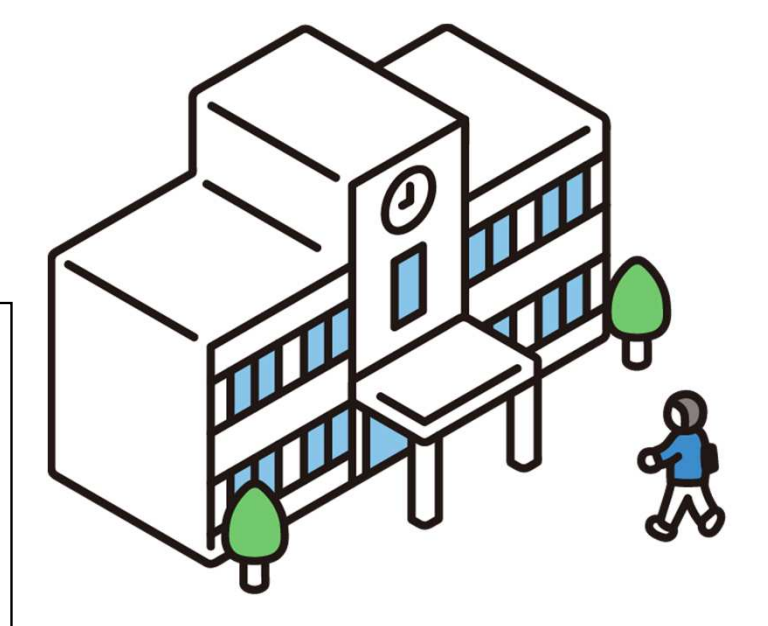

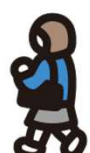

### 顔写真付き身分証明書の例

【顔写真付き身分証明書の例】

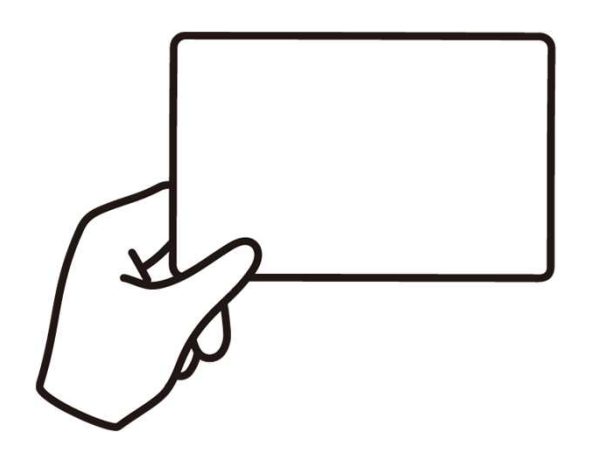

〇マイナンバーカード 〇運転免許証 〇パスポート 〇運転経歴証明書(平成24年4月1日以降交付されたもの)〇学生証(学生に限る) 〇写真付き住民基本台帳カード 〇在留カード 〇特別永住者証明書 〇身体障害者手帳 など

※団体での利用者登録の際、団体名簿等の提出は必要ありません。

### <sup>12</sup> 窓口にて本人確認が完了すると、メールが届きます。

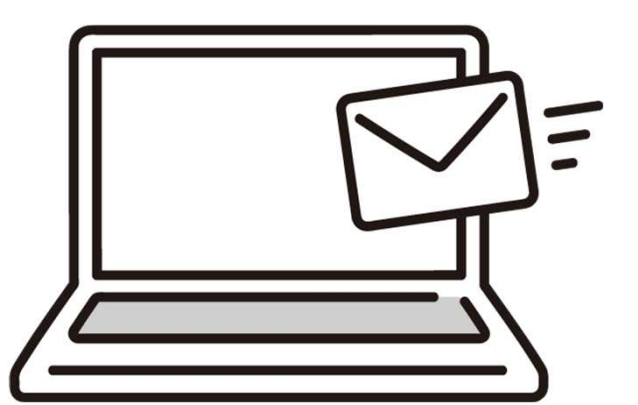

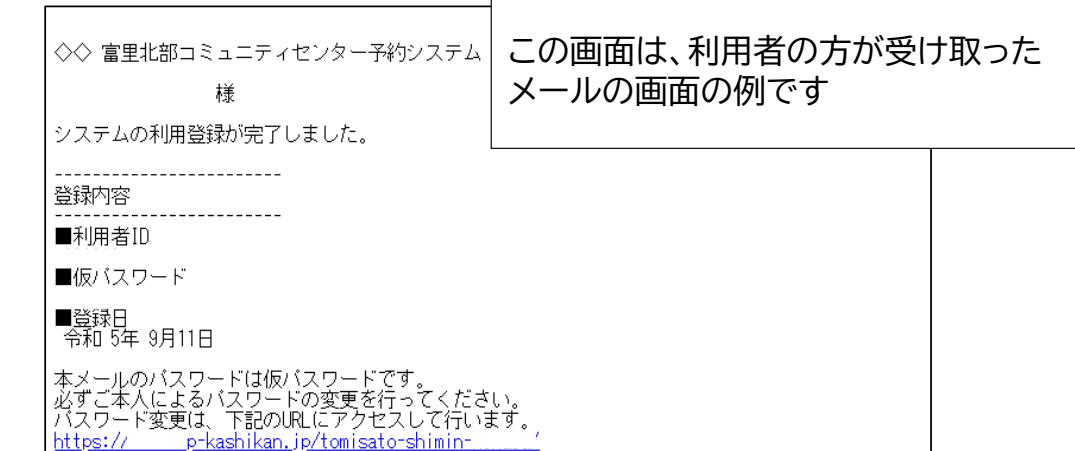

# <sup>13</sup> メール画面にあるURLからシステムにアクセスしてください。

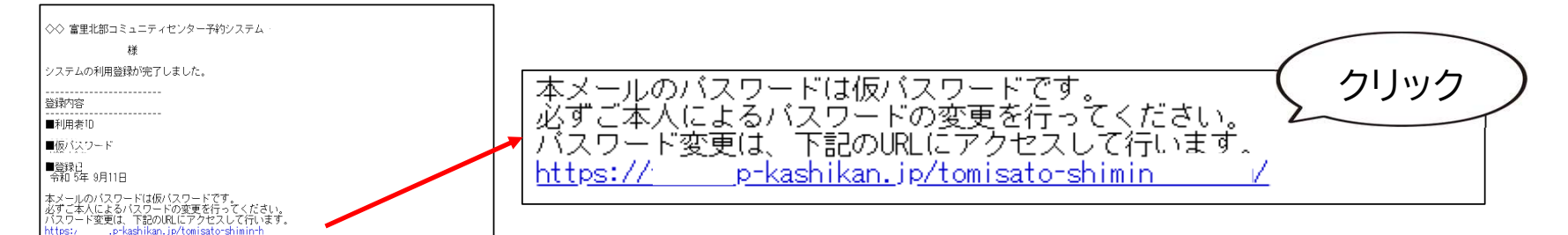

#### 14施設予約システムの画面から「ログイン」します。

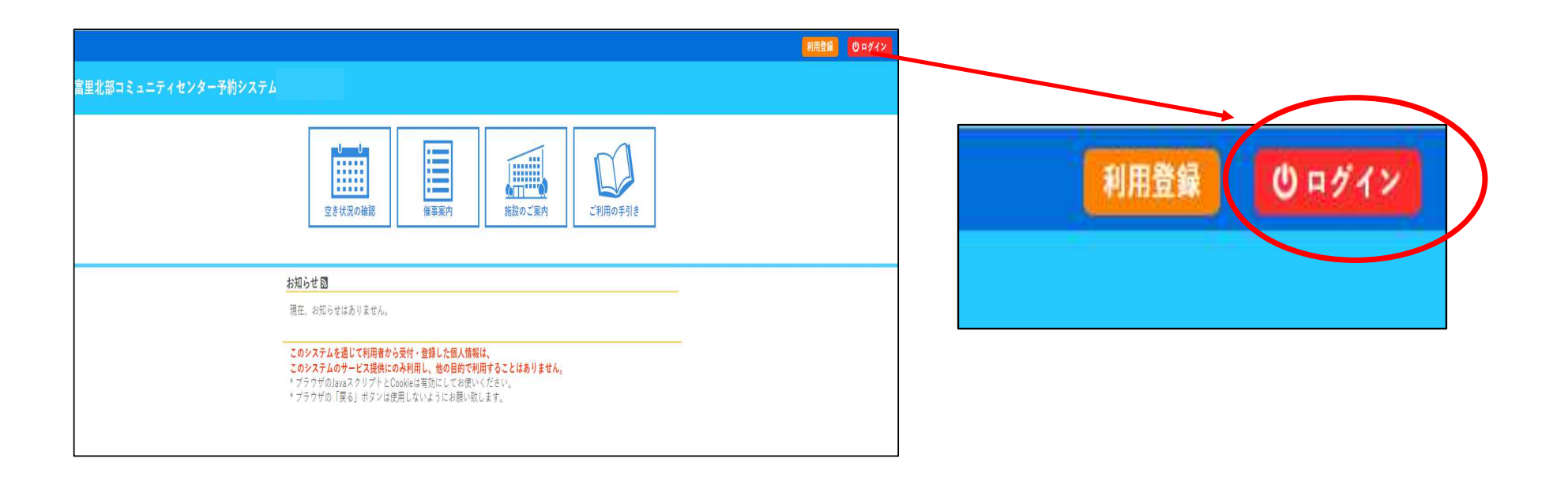

### <sup>15</sup> 利用者IDとパスワードを入力する画面になります。

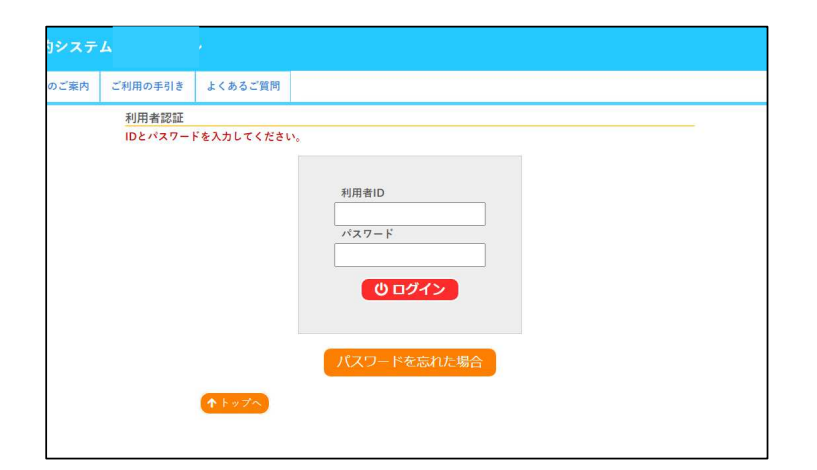

## <sup>16</sup> メールで届いた利用者IDと仮パスワードを入力します。

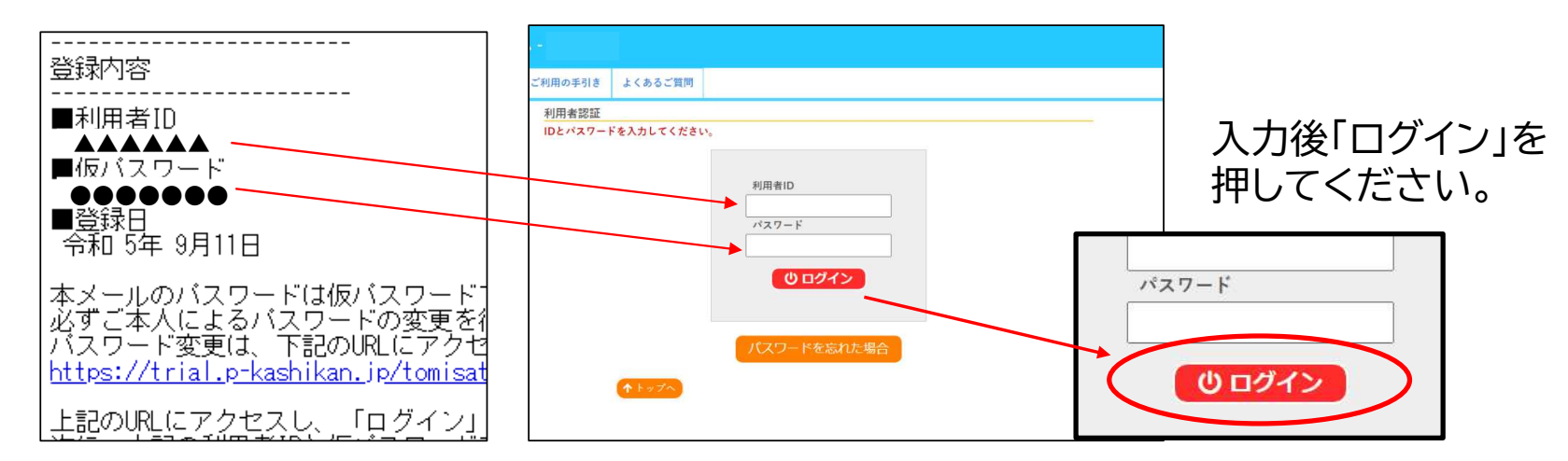

### <sup>17</sup> 新しいパスワードを入力する画面になります。

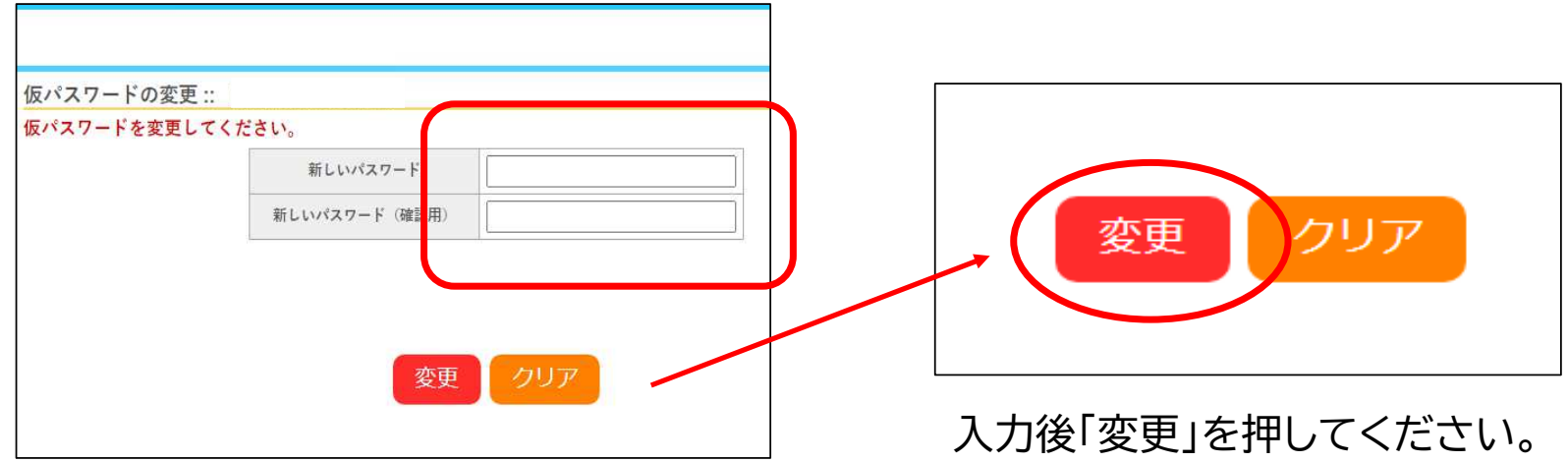

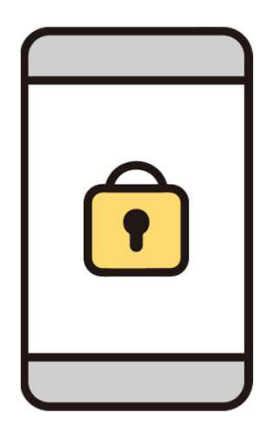

ここで入力するパスワードが本パスワードとなります。パスワードは、すべて半角で「大文字英字・小文字英字・数字の三種類を組み合わせた8文字以上」 での設定が必要となります。 このパスワードと、利用者IDは、今後予約の度に入力が必要となりますので、利用者様にて管理をお願いします。

### <sup>18</sup> 「パスワードを変更しました」というメッセージが表示されます。

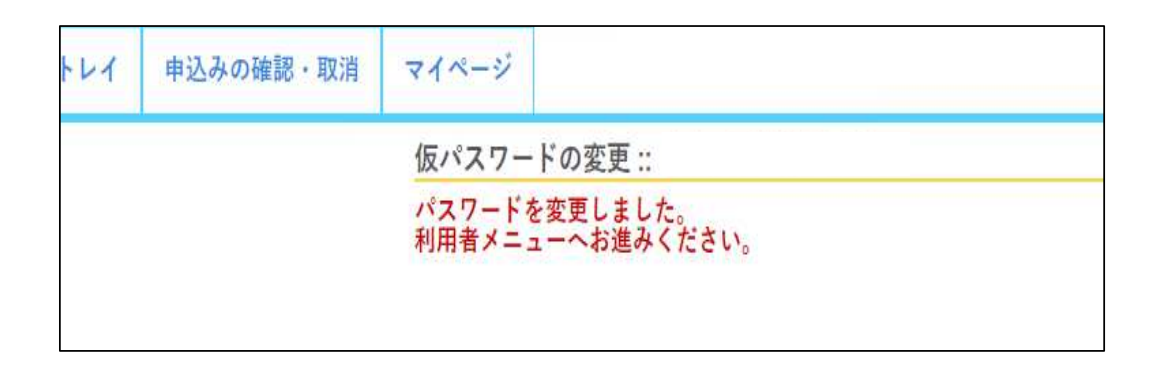

### <sup>19</sup> 利用者登録が完了しました。

登録したIDとパスワードでログインすると、右のような画面から空き状況の確認や申込 の確認、取消、パスワード変更などができるようになります。

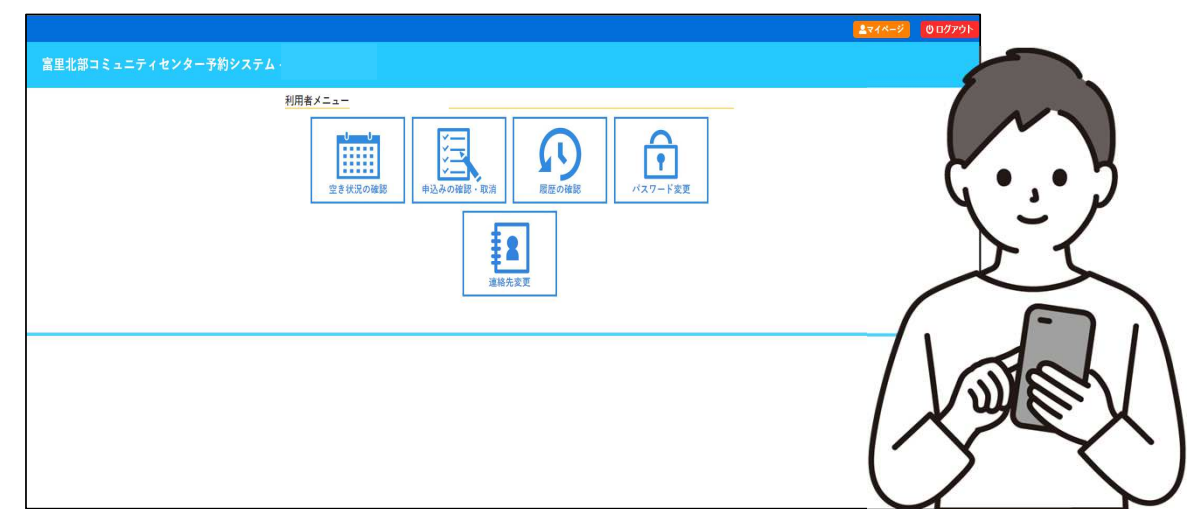